# **Generic Program - Creating a Closure**

Select Create Exit/Outcome under Generic Program Application

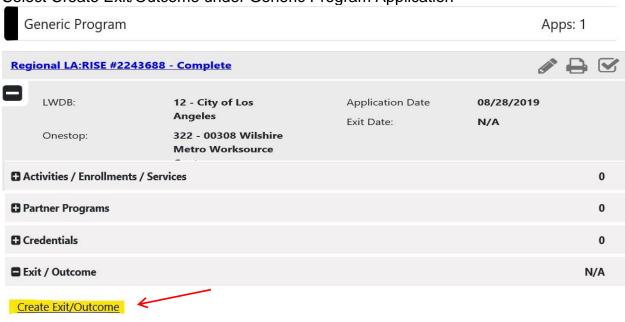

Step 1 - Fill out the following fields in the closure section

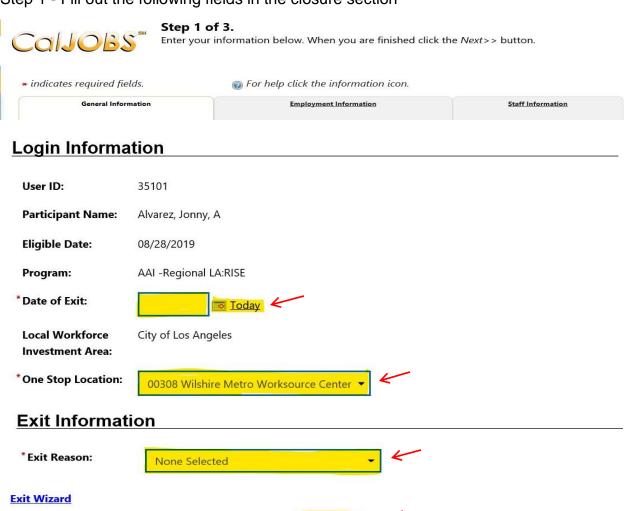

Next >>

## Step 2 – Employment Information (NOT REQUIRED)

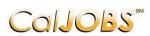

### Step 2 of 3.

Enter your information below. When you are finished click the Next>> button.

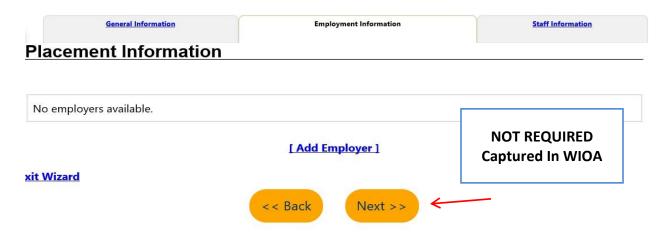

Step 3 - Staff Information

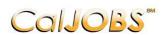

#### Step 3 of 3.

Enter your information below. To save your changes and continue, click the Finish>> button.

i

General Information Employment Information Staff Information

### **Outcome Staff Information**

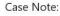

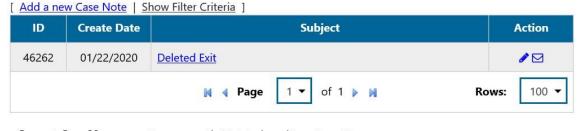

Current Case Manager: Case currently Not Assigned to a Case Manager

Assign Case Manager

**Assign Me** 

**Remove Case Manager Assignment** 

Previous Case Manager: Exit Wizard

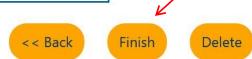